# **1. MOUNTING**

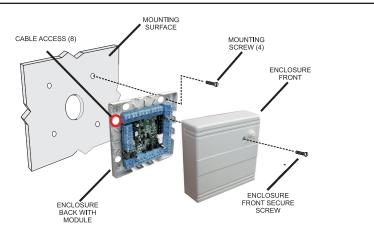

# 2. WIRING

A. **Connect Access Manager 200 and Door Unit** RS485 between Access Manager 200 and Door Unit 12 to 24V DC Power Source (24V recommended)

#### B. Connect FPK (TLR401B or AR402) RS485 reader to Door Unit

12V DC (red) GND (black) RS485A (pink) RS485B (gray)

# C. Connect door locking hardware

Locking device (electric strike shown) Door contact (monitors door status) Request for exit / PIR (exit button shown) Locking hardware power (DC Power Source)

# 3. NETWORK

#### Α. Ethernet connection

Using CAT5 patch cable connect the Access Manager 200 to an Ethernet router or directly to a PC using a CAT5 crossed cable

#### B. Setting the IP address

Set the IP address of the connected PC to allow connection to the Access Manager 200 default IP address 192.168.50.120

(See Software Configuration Manual for details.)

#### Kaba Access & Data Systems Americas

Tel: 800-849-8324 | 336-725-1331 www.kaba-adsamericas.com LIT1067 0613 © Copyright 2013 Kaba ADS Americas. All rights reserved.

## 4. POWER ON

Plug in DC power source Α.

#### В. Verify the Access Manager 200 LED indicators

- (On = RS485 Data Transmission) V2
- V3 (Blinking = Application Software Running)
- V5 (0n = Power 0n)
- (On = 100MHz Ethernet Connection) V14
- V15 (On = Ethernet Connected)
- V19 (On = Ethernet Data Transmission)

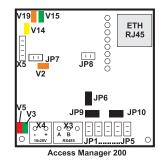

### 5. LOG IN AND CONFIGURE

A. Connecting to the Access Manager 200 Open the Web browser of the connected PC Enter the default IP address of 192.168.50.120 at the address line The "User Login and Status" screen is displayed

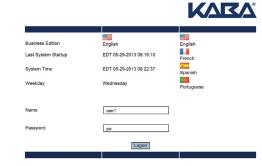

- B. Log in to the system
  - Enter the name "user1" Enter the password "pw" Click Logon
- C. Modify the system for your unique application Modify the pre-loaded configuration to your needs Enroll Cards and add Persons as required

(See Software Configuration Manual for details.)

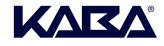

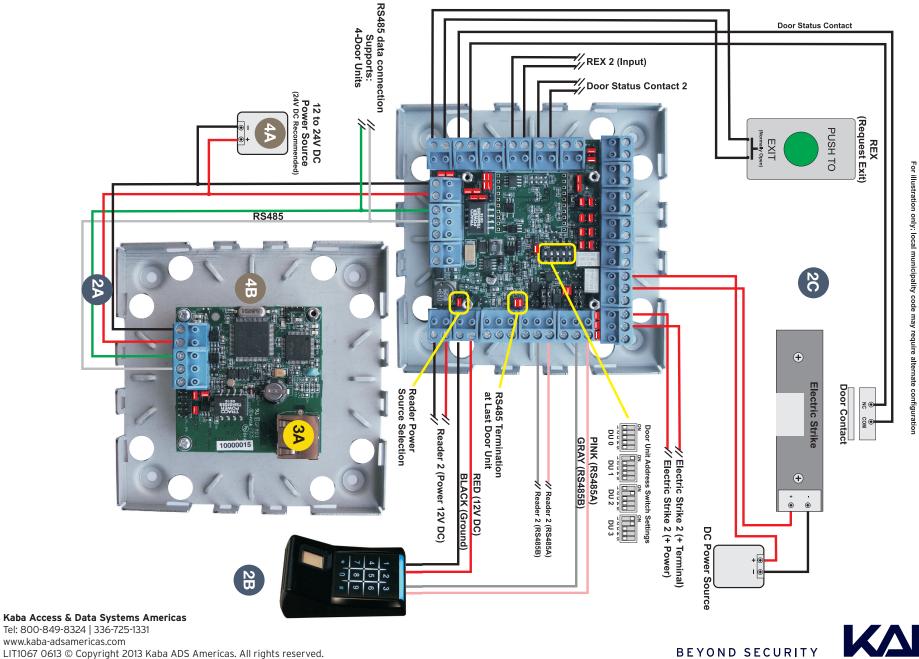

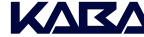

# 1. MOUNTING

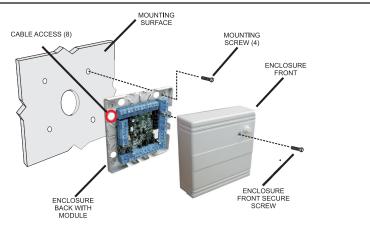

#### 2. WIRING

A. Connect Access Manager 200 and Door Unit RS485 between Access Manager 200 and Door Unit 12 to 24V DC Power Source (24V recommended)

#### B. Connect proximity reader to Door Unit

12V DC (red) GND (black) Data 0 (green) Data 1 (white) Shield (must be connected) Beeper (yellow) Green LED (orange)

# C. Connect door locking hardware

Locking device (electric strike shown) Door contact (monitors door status) Request for exit / PIR (exit button shown) Locking hardware power (DC Power Source)

# 3. NETWORK

#### A. Ethernet connection

Using CAT5 patch cable connect the Access Manager 200 to an Ethernet router or directly to a PC using a CAT5 crossed cable

# B. Setting the IP address

Set the IP address of the connected PC to allow connection to the Access Manager 200 default IP address 192.168.50.120

(See Software Configuration Manual for details.)

#### Kaba Access & Data Systems Americas

Tel: 800-849-8324 | 336-725-1331 www.kaba-adsamericas.com LIT1067 0613 © Copyright 2013 Kaba ADS Americas. All rights reserved.

# 4. POWER ON

A. Plug in DC power source

### B. Verify the Access Manager 200 LED indicators

- V2 (On = RS485 Data Transmission)
- V3 (Blinking = Application Software Running)
- V5 (On = Power On)
- V14 (On = 100MHz Ethernet Connection)
- V15 (On = Ethernet Connected)
- V19 (On = Ethernet Data Transmission)

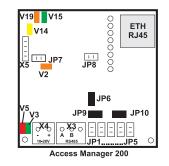

# 5. LOG IN AND CONFIGURE

- A. Connecting to the Access Manager 200 Open the Web browser of the connected PC
  - Enter the default IP address of 192.168.50.120 at the address line The "User Login and Status" screen is displayed

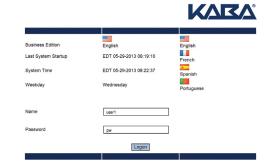

- B. Log in to the system
  - Enter the name "user1" Enter the password "pw" Click Logon
- C. Modify the system for your unique application Modify the pre-loaded configuration to your needs Enroll Cards and add Persons as required

(See Software Configuration Manual for details.)

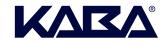

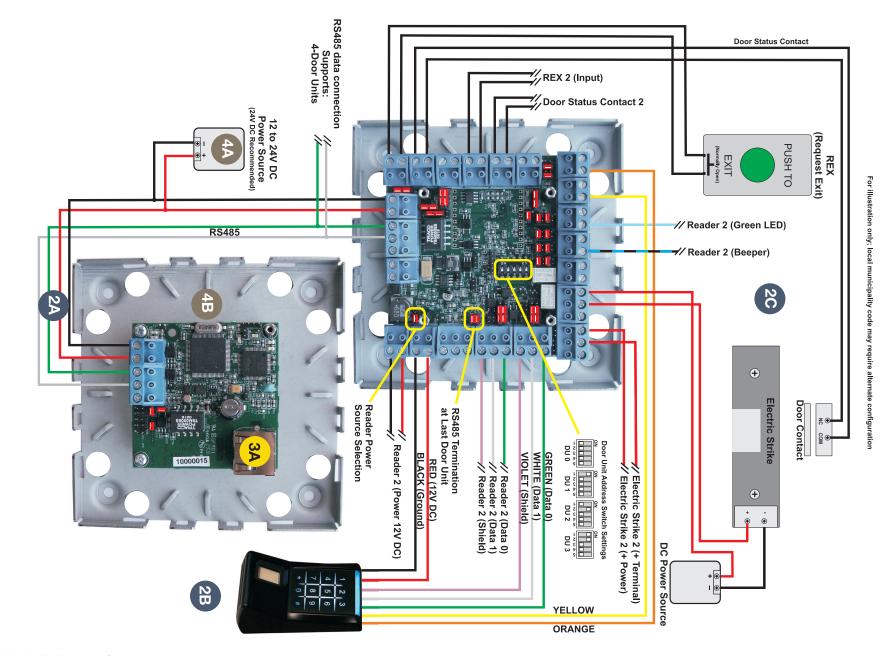

Kaba Access & Data Systems Americas Tel: 800-849-8324 | 336-725-1331 www.kaba-adsamericas.com LIT1067 0613 © Copyright 2013 Kaba ADS Americas. All rights reserved.

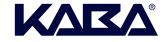

# **1. MOUNTING**

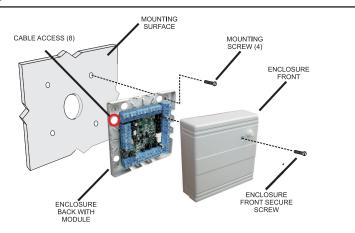

### 2. WIRING

#### **Connect Access Manager 200 and Door Unit** Α. RS485 between Access Manager 200 and Door Unit 12 to 24V DC Power Source (24V recommended)

### B. Connect FPK (TLR401B or AR402) RS485 reader to Door Unit

12V DC (red) GND (black) Data 0 (green) Data 1 (white) Shield (must be connected) Beeper (yellow) Green LED (orange)

#### C. Connect door locking hardware

Locking device (electric strike shown) Door contact (monitors door status) Request for exit / PIR (exit button shown) Locking hardware power (DC Power Source)

# 3. NETWORK

#### Α. Ethernet connection

Using CAT5 patch cable connect the Access Manager 200 to an Ethernet router or directly to a PC using a CAT5 crossed cable

# B. Setting the IP address

Set the IP address of the connected PC to allow connection to the Access Manager 200 default IP address 192.168.50.120

(See Software Configuration Manual for details.)

# Kaba Access & Data Systems Americas

Tel: 800-849-8324 | 336-725-1331 www.kaba-adsamericas.com LIT1067 0613 © Copyright 2013 Kaba ADS Americas. All rights reserved.

# 4. POWER ON

Plug in DC power source A.

#### В. Verify the Access Manager 200 LED indicators

- V2 (On = RS485 Data Transmission)
- V3 (Blinking = Application Software Running)
- V5 (0n = Power 0n)
- V14 (On = 100MHz Ethernet Connection)
- V15 (On = Ethernet Connected)
- V19 (On = Ethernet Data Transmission)

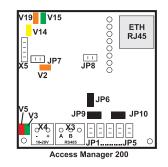

# 5. LOG IN AND CONFIGURE

- A. Connecting to the Access Manager 200
  - Open the Web browser of the connected PC Enter the default IP address of 192.168.50.120 at the address line The "User Login and Status" screen is displayed

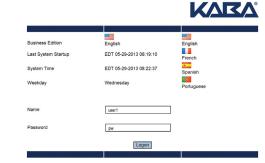

- B. Log in to the system Enter the name "user1" Enter the password "pw" Click Logon
- C. Modify the system for your unique application Modify the pre-loaded configuration to your needs Enroll Cards and add Persons as required

(See Software Configuration Manual for details.)

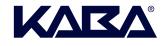

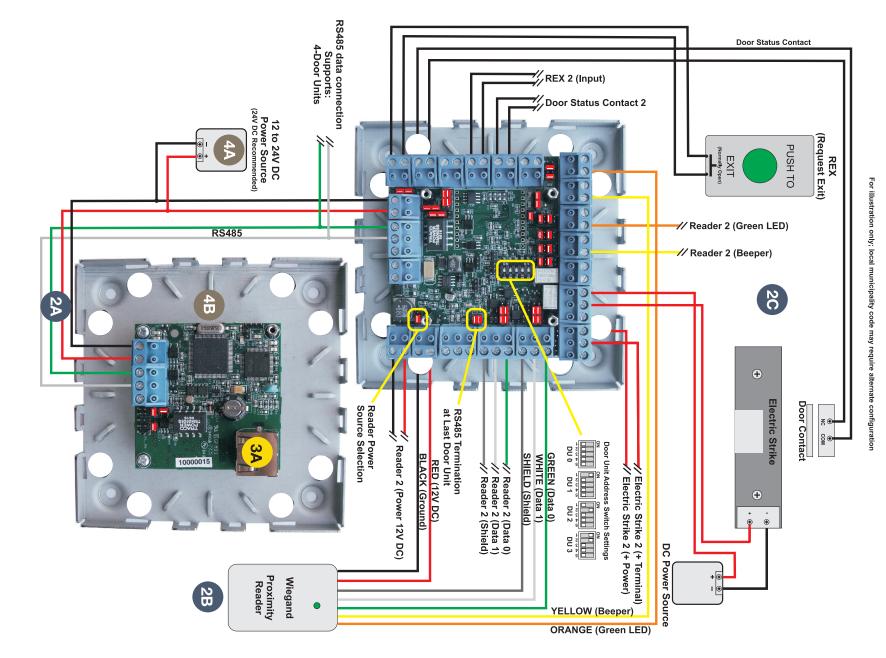

Kaba Access & Data Systems Americas Tel: 800-849-8324 | 336-725-1331 www.kaba-adsamericas.com LIT1067 0613 © Copyright 2013 Kaba ADS Americas. All rights reserved.

KARA